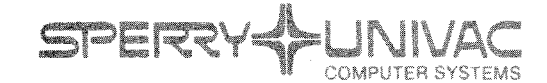

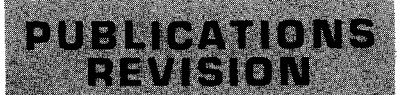

Operating System/3 (OS/3)

Security Maintenance Utility

User Guide/ Programmer Reference

**UP-8823 Rev. 1** 

This Library Memo announces the release and availability of "SPERRY UNIVAC $^{\circledR}$  Operating System/3 (OS/3) Security Maintenance Utility User Guide/Programmer Reference", UP-8823 Rev. 1.

This revision incorporates the following changes and additions:

- The role of the System Administrator in assigning and defining passwords, account numbers, and execution profiles is clarified.
- A section describing how the SMU affects the system's users is added.
- An expanded explanation at the execution profile is included.

Destruction Notice: This revision supsersedes and replaces "SPERRY UNIVAC Operating System/3 (OS/3) Security Maintenance Utility User Guide/Programmer Reference" UP-8823, released on Library Memo dated October, 1980. Also destroyed is Updating Package A, UP-8823-A, released on Library Memo dated December, 1981. Please destroy all copies of UP-8823, UP-8823-A and their Library Memos.

Additional copies may be ordered by your local Sperry Univac representative.

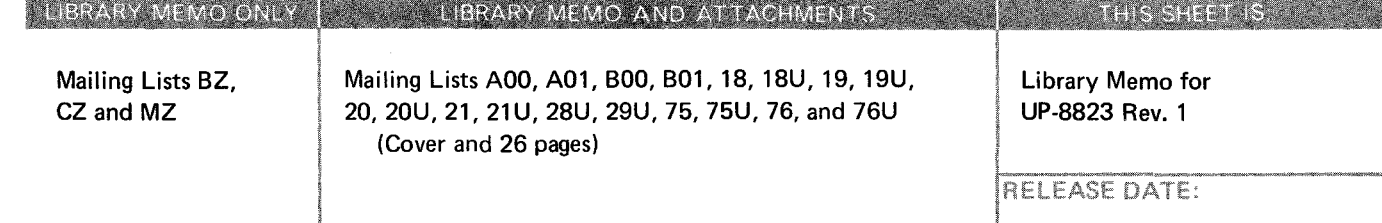

•

•

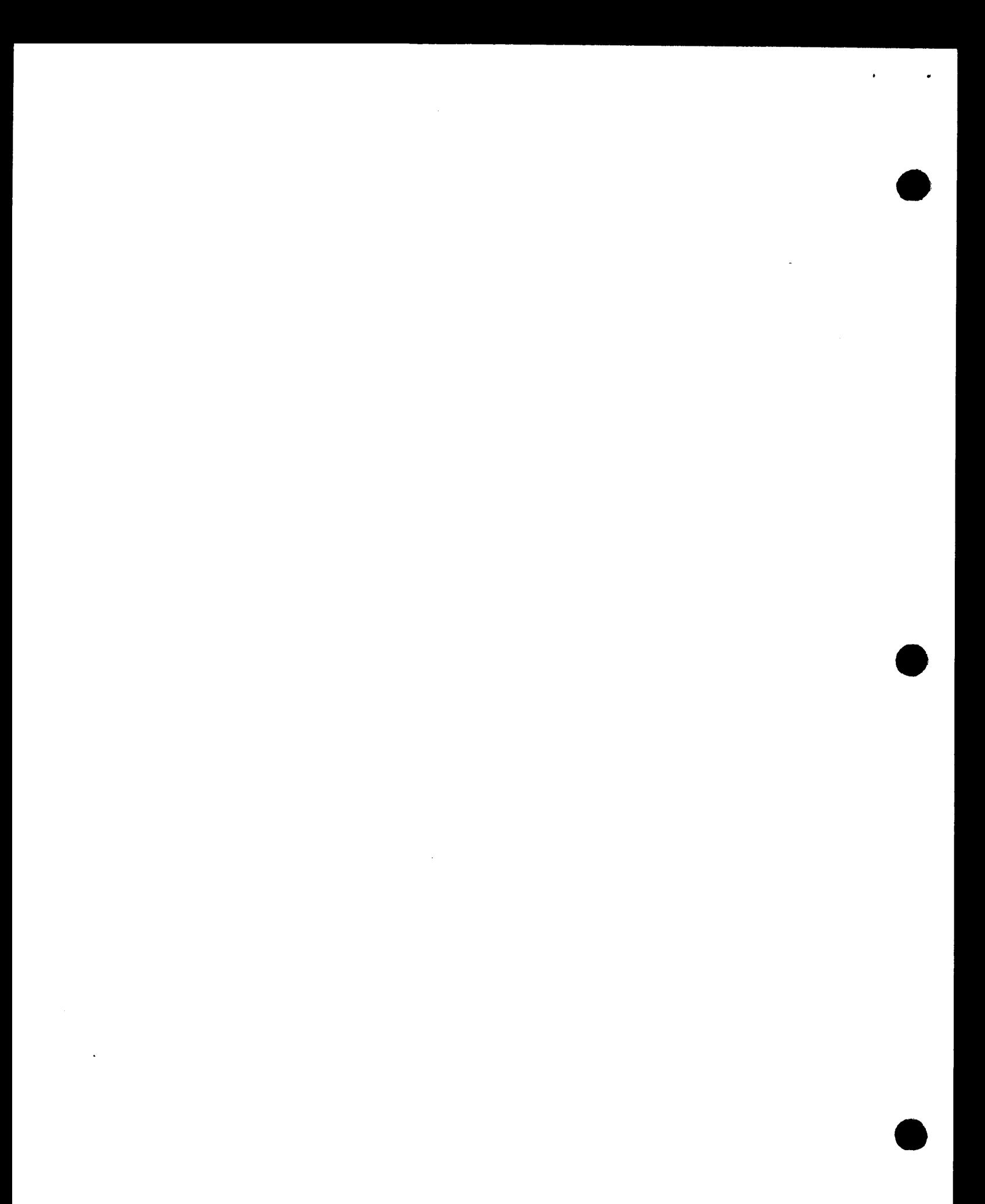

# Security Maintenance Utility

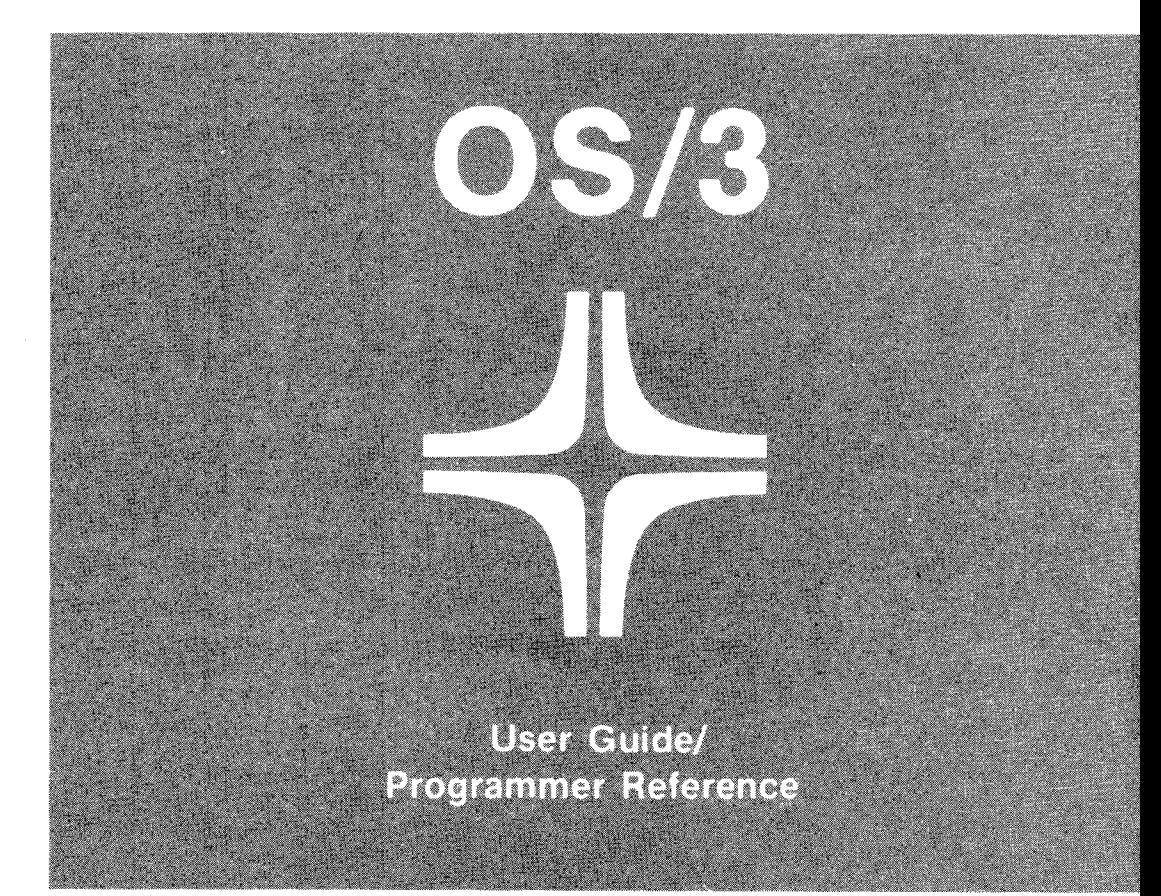

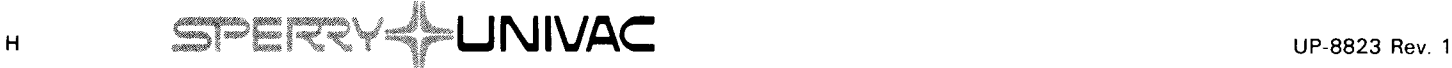

•

•

This document contains the latest information available at the time of preparation. Therefore, it may contain descriptions of functions not implemented at manual distribution time. To ensure that you have the latest information regarding levels of implementation and functional availability, please consult the appropriate release documentation or contact your local Sperry Univac representative.

Sperry Univac reserves the right to modify or revise the content of this document. No contractual obligation by Sperry Univac regarding level, scope, or timing of functional implementation is either expressed or implied in this document. It is further understood that in consideration of the receipt or purchase of this document, the recipient or purchaser agrees not to reproduce or copy it by any means whatsoever, nor to permit such action by others, for any purpose without prior written permission from Sperry Univac.

Sperry Univac is a division of the Sperry Corporation.

FASTRAND, SPERRY UNIVAC, UNISCOPE, UNISERVO, and UNIVAC are registered trademarks of the Sperry Corporation. ESCORT, MAPPER, PAGEWRITER, PIXIE. and UNIS are additional trademarks of the Sperry Corporation.

This document was prepared by Systems Publications using the SPERRY UNIVAC UTS 400 Text Editor. It was printed and distributed by the Customer Information Distribution Center (CIDC), 555 Henderson Rd., King of Prussia, Pa., 19406.

' 1982 - SPERRY CORPORATION

PRINTED IN U.S.A.

•

•

# **PAGE STATUS SUMMARY**

**ISSUE: UP-8823 Rev. 1 RELEASE LEVEL: 8.0 Forward** 

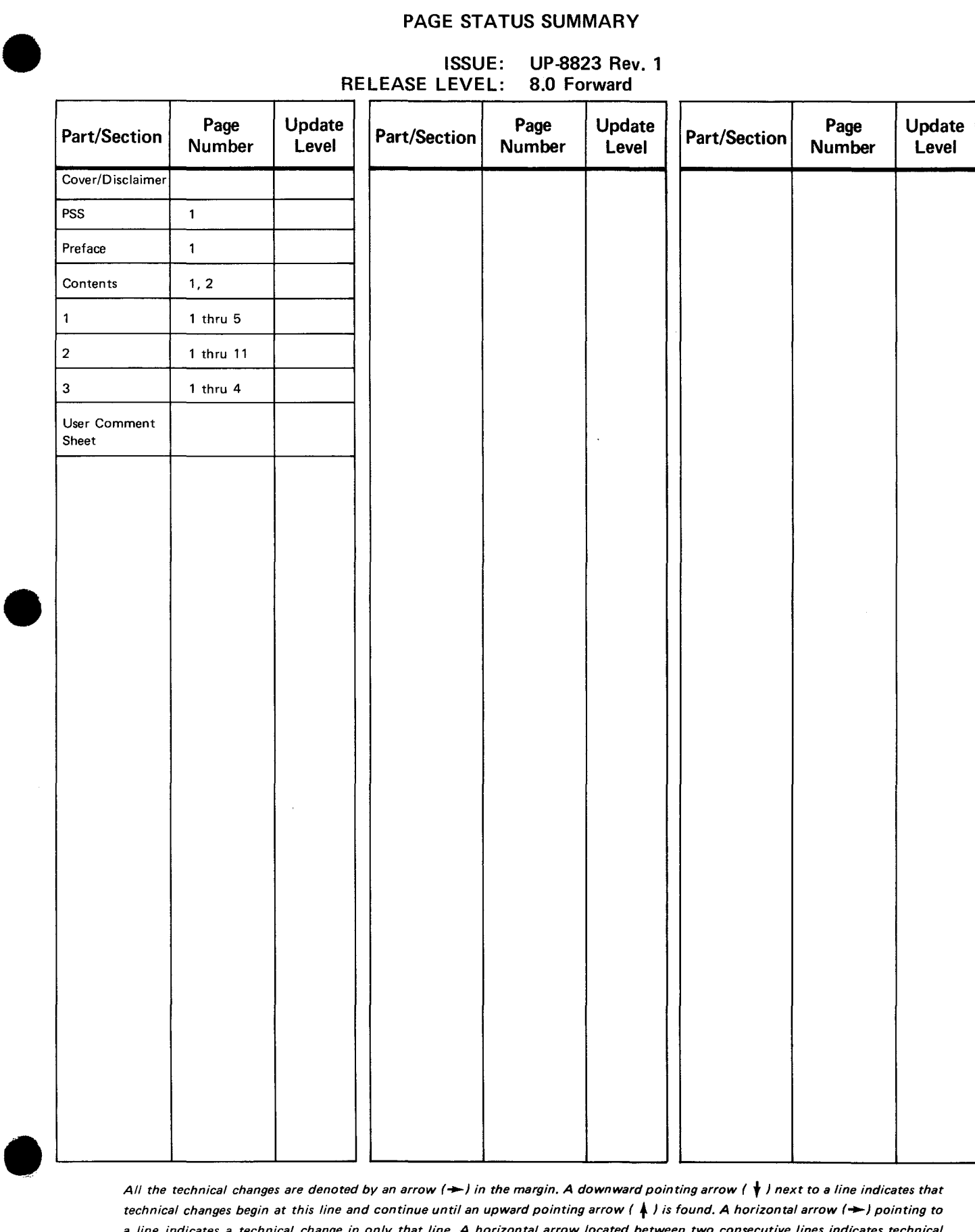

*All the technical changes are denoted by an arrow(-) in the margin. A downward pointing arrow (* **t)** *next to a fine indicates that technical changes begin at this fine and continue until an upward pointing arrow (* + ) *is found. A horizontal arrow (-)pointing to a line indicates a technical change in only that fine. A horizontal arrow located between two consecutive lines indicates technical changes in both fines or deletions.* 

 $\Box$ 

•

•

# **Preface**

This manual instructs the system administrator in the purpose and operation of the SPERRY UNIVAC Operating System/3 (OS/3) Security Maintenance Utility. This utility allows you to control access to the interactive facilities of your system. The manual is arranged into the following sections:

**•** Section 1. Introduction

This section introduces you to the security maintenance utility, its operation and purpose, and the nature of the user and execution profiles it creates.

• Section 2. Using the Security Maintenance Utility

This section describes how you use the security maintenance utility, the dialog through which it interfaces with you, and system generation requirements for interactive security.

**E** Section 3. Sample Security Maintenance Utility Session

This section shows the security maintenance utility being used to create a user profile and an execution profile.

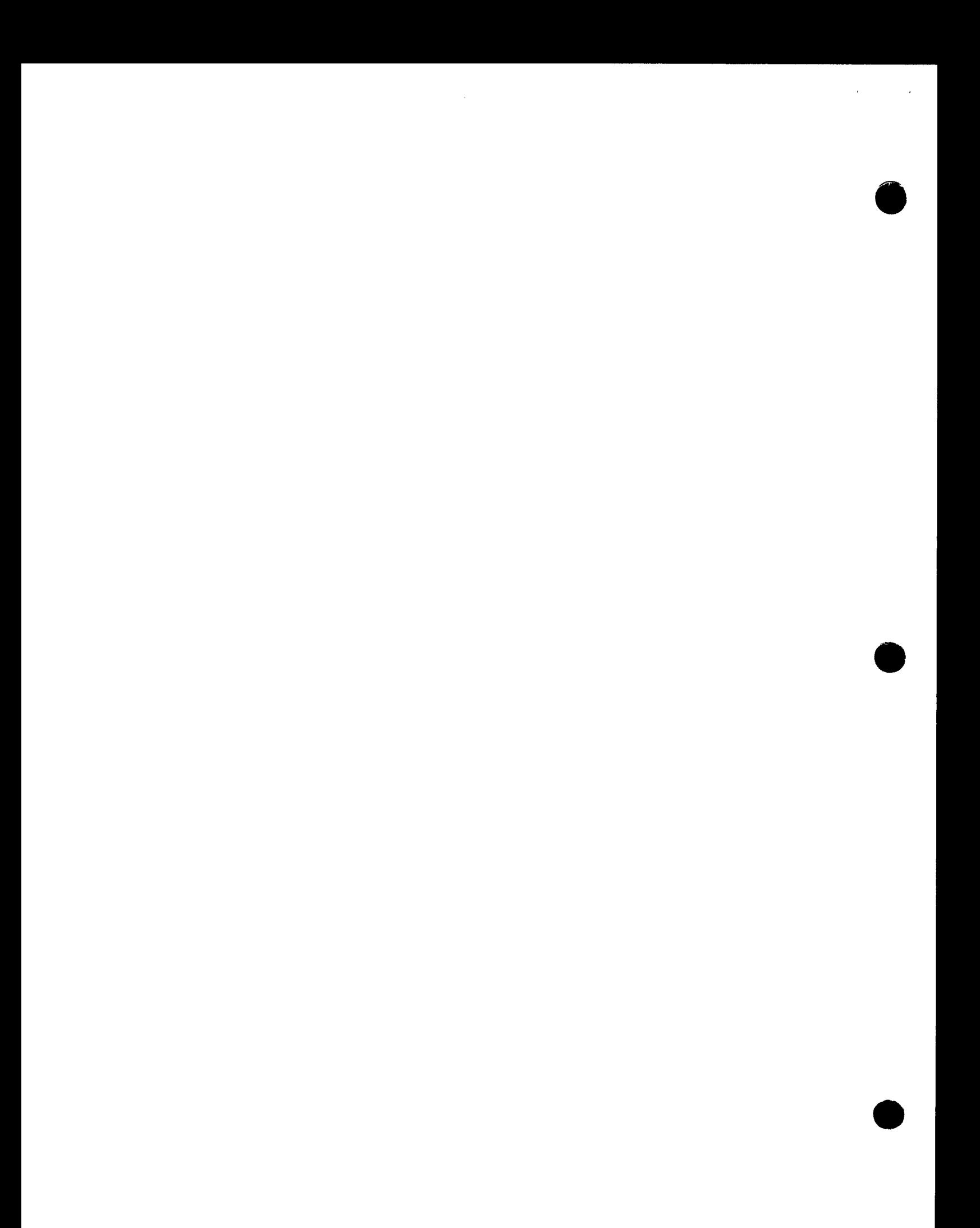

 $\epsilon$ 

 $\bullet$ 

•

•

# **Contents**

╋

# PAGE STATUS SUMMARY

# PREFACE

### **CONTENTS**

# 1. INTRODUCTION

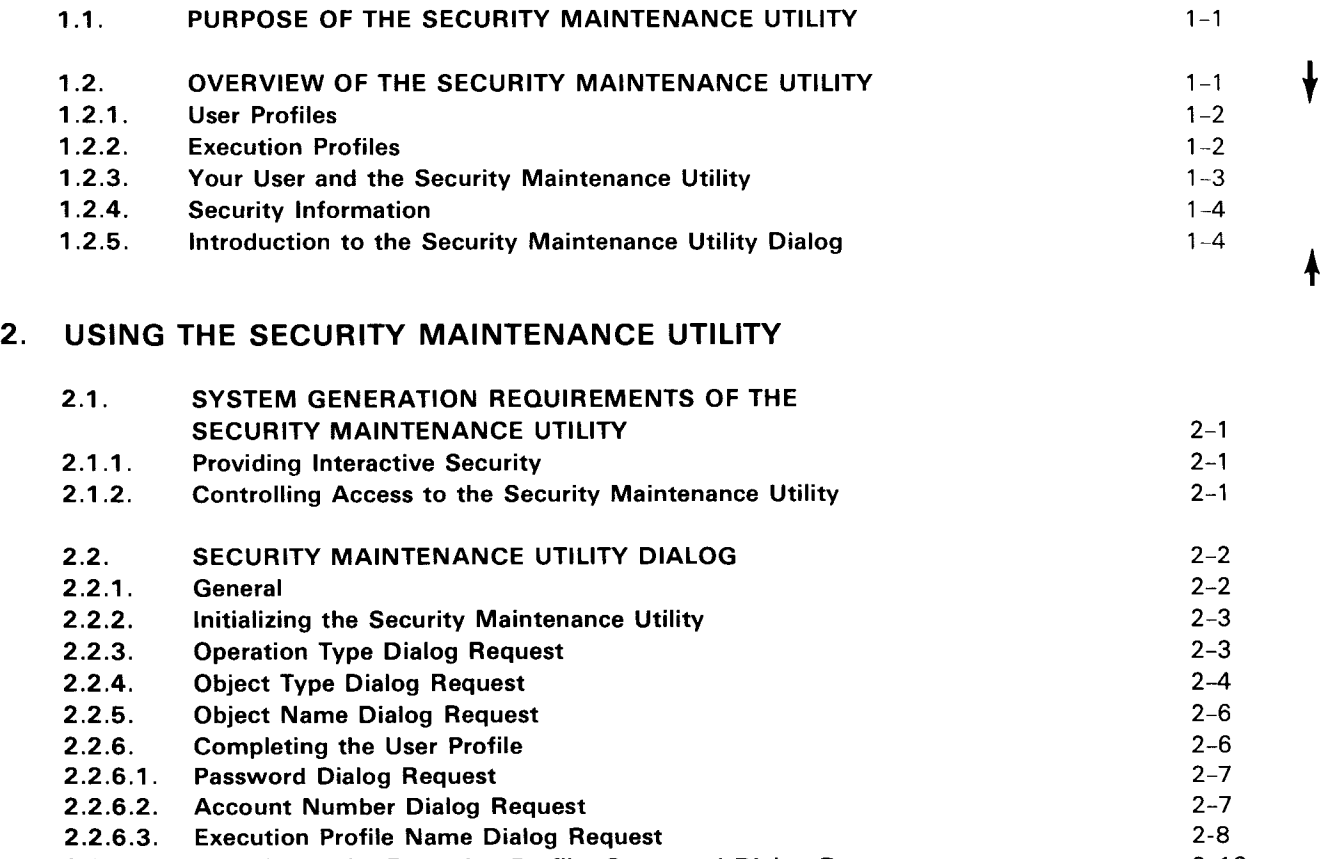

2.2.7. Completing the Execution Profile: Command Dialog Request<br>2.2.8. Initial Use of the Security Maintenance Utility Initial Use of the Security Maintenance Utility  $2 - 10$  $2 - 11$ 

 $\langle \cdot \rangle$ 

 $\mathcal{O}(\mathcal{F}^{\mathrm{max}})$ 

•

•

# 3. SAMPLE SECURITY MAINTENANCE UTILITY SESSION

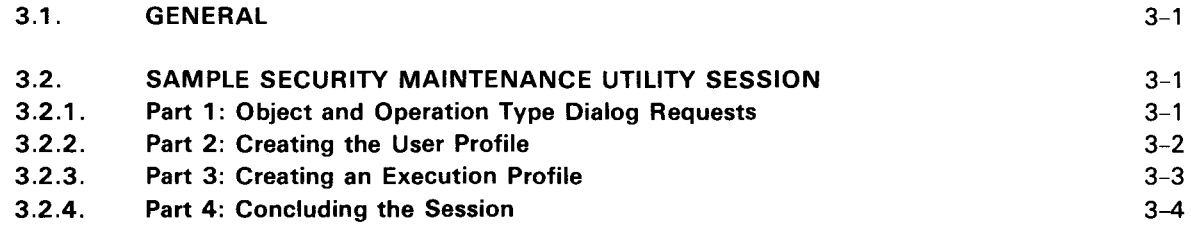

# USER COMMENT SHEET

# **FIGURES**

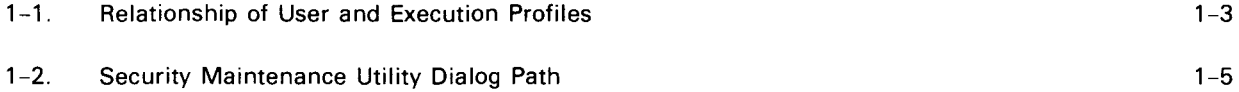

•

•

**t** 

**t** 

# **1. Introduction**

#### **1.1. PURPOSE OF THE SECURITY MAINTENANCE UTILITY**

The security maintenance utility lets you, the system administrator, control access to the interactive facilities of your system through security information you place in the system security file (\$Y\$SEC). By assigning identification to each system user, you determine exactly who is able to make use of your system.

In addition to providing security, the security maintenance utility enables you to account for computer time used by interactive system users, and it provides an automatic method of executing predefined sets of interactive commands when your users log on. (In this manual, we use the term your users to identify the operators, programmers, and others you authorize to use the interactive facilities of your system.)

# **1.2. OVERVIEW OF THE SECURITY MAINTENANCE UTILITY**

Before entering into a description of how you use the security maintenance utility, let's briefly discuss its operation, define some of the terms you run into while using it. and remark upon the security information it manipulates.

The security maintenance utility performs its tasks by creating two types of profiles - user and execution profiles. A *user profile* contains security and accounting information and execution profile names. An *execution profile* contains the execution profile name and commands for automatic execution at logon. You decide what to include in each of these profiles. How you, through a dialog with the security maintenance utility, build these profiles is described in 2.2.

# **1.2.1. User Profiles**

The security maintenance utility prevents anyone from logging on to your system unless he provides proper identification. That is, a user-id which matches one contained in a user profile. A user profile consists of a *user-id* (which also serves as the name of the user profile) and, optionally, a *password*, one or more *account numbers*, and one or more execution profile names. As the system administrator, you create and assign user-ids, passwords, account numbers, and execution profile names for each of your users. The following criteria are used when establishing these items in a user profiles:

#### User-id

**t** 

 $\pmb{\dagger}$ 

A 1- to 6-alphanumeric-character string that identifies the user to the system.

• Password

A 1- to 6-alphanumeric-character string that, with the user-id, controls the user's access to the system.

• Account Number

A 1- to 8-alphanumeric-character string that identifies the account to be charged for computer time. You may include more than one account numbers in a user profile.

• Execution Profile Name

> A 1- to 8-alphanumeric-character name specifying an execution profile. This name identifies the series of commands to be executed automatically after your user has successfully logged on. You may include more than one execution profile names in a user profile.

*NOTE:* 

When we refer to alphanumeric characters in this manual, we mean only the characters *A-Z* and *0-9.* You may not use special characters, such as commas, dollar signs, and periods.

#### .,.. **1.2.2. Execution Profiles**

An execution profile consists of an execution profile name and the commands to be automatically executed when your user has successfully logged on. The execution profile name is placed in the user profile serving as a pointer to the execution profile containing the commands to be executed. A user profile may have several execution profiles associated with it, and an execution profile name may be listed in several different user profiles. Figure 1-1 shows the relationship between user and execution profiles.

•

•

•

•

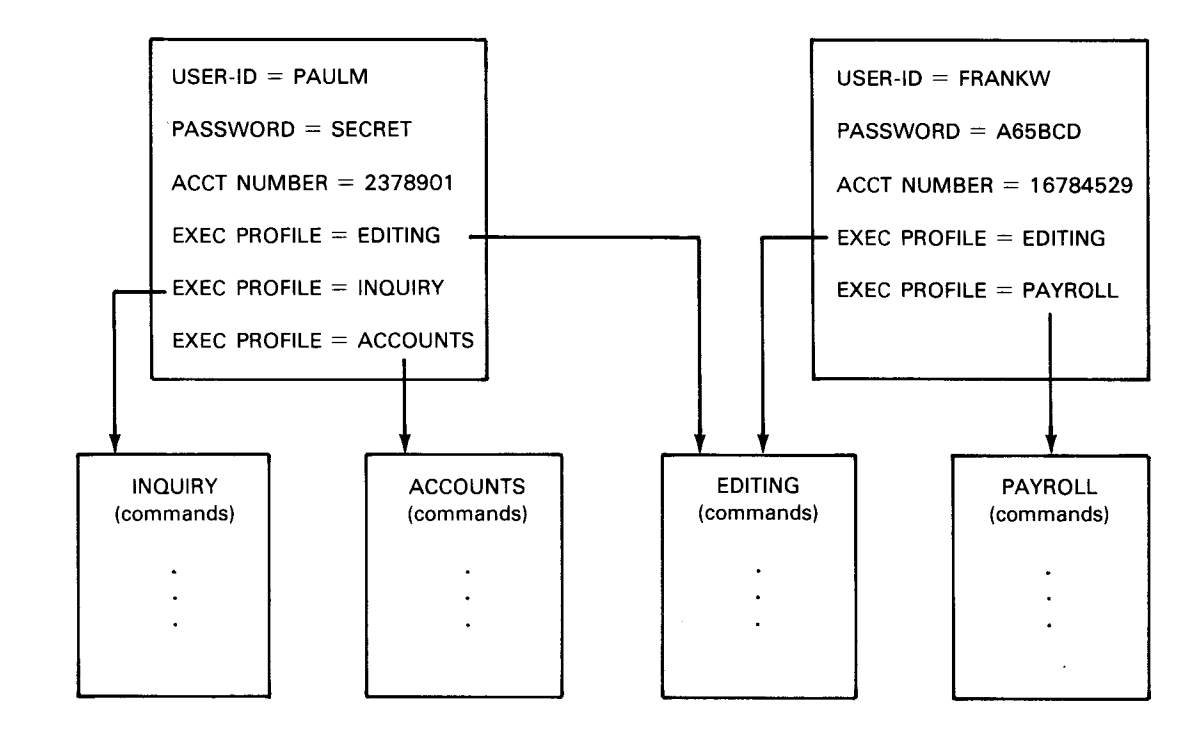

Figure 1-1. Relationship of User and Execution Profiles

#### **1.2.3. Your User and the Security Maintenance Utility**

Your user has no control over, or access to, the security maintenance utility. However, its operation does affect his use of your system.

When your user attempts to logon, a prompt on the workstation screen requests his userid, password, and account number. His responses to these queries are compared to the contents of the user profiles. If a match is found, your user is logged on. If no match is found, the user is notified via the screen that his response is invalid. The user can then try again. If the user cannot successfully logon within three attempts, the system removes the logon prompt and blanks out the workstation screen.

To gain access to the system, your user must enter the exact identification information that is in his user profile. If you did not assign him a password or account number, he must leave these blank on the workstation screen. If you assigned him multiple account numbers, he need enter only one of them. Any one of his account numbers will be accepted.

At logon time, a prompt on the workstation screen also gives your user the opportunity to enter the name of an execution profile. If he enters the name of an execution profile that you have assigned him, the series of commands in that profile is executed automatically.

As the system administrator, you have the option of assigning a default execution profile. In this case, the commands in the default profile are automatically executed if your user does not specify an execution profile name at logon.

**t** 

# *NOTE:*

**t** 

↓

If a user has no default execution profile and he does not specify a choice at logon, no series of commands is executed automatically. The user is logged on, however, and has access to your system.

### **1.2.4. Security Information**

Security information, such as passwords and account numbers, is contained in the system security file (\$Y\$SEC) in disguised form. This is done to prevent unauthorized access to security information. The commands entered in the execution profile are not disguised. The names of the user and execution profiles are also not disguised, so that you can determine which profiles are residing in \$Y\$SEC.

*NOTE:* 

The system security file (\$Y\$SEC) is automatically allocated by the security maintenance utility. If, for some reason, you want to allocate this file manually, you must allocate it as a MIRAM file.

~ **1.2.5. Introduction to the Security Maintenance Utility Dialog** 

The security maintenance utility operates through a dialog between you and the system. • The dialog requests information, beginning with the type of operation, and continuing through specific requests for passwords, account numbers, and execution profile information. When you complete the dialog, you have built a user or execution profile, ready for use and stored in the system security file.

The dialog also prompts you to perform such functions as deleting user or execution profiles, displaying the contents of the security file, and terminating the security maintenance utility session when you have finished.

Figure 1-2 is a flowchart showing the paths taken by the security maintenance utility dialog as it helps you create user and execution profiles. Refer to it as you read the Sections 2 and 3 of this manual describing the dialog and how you use it.

•

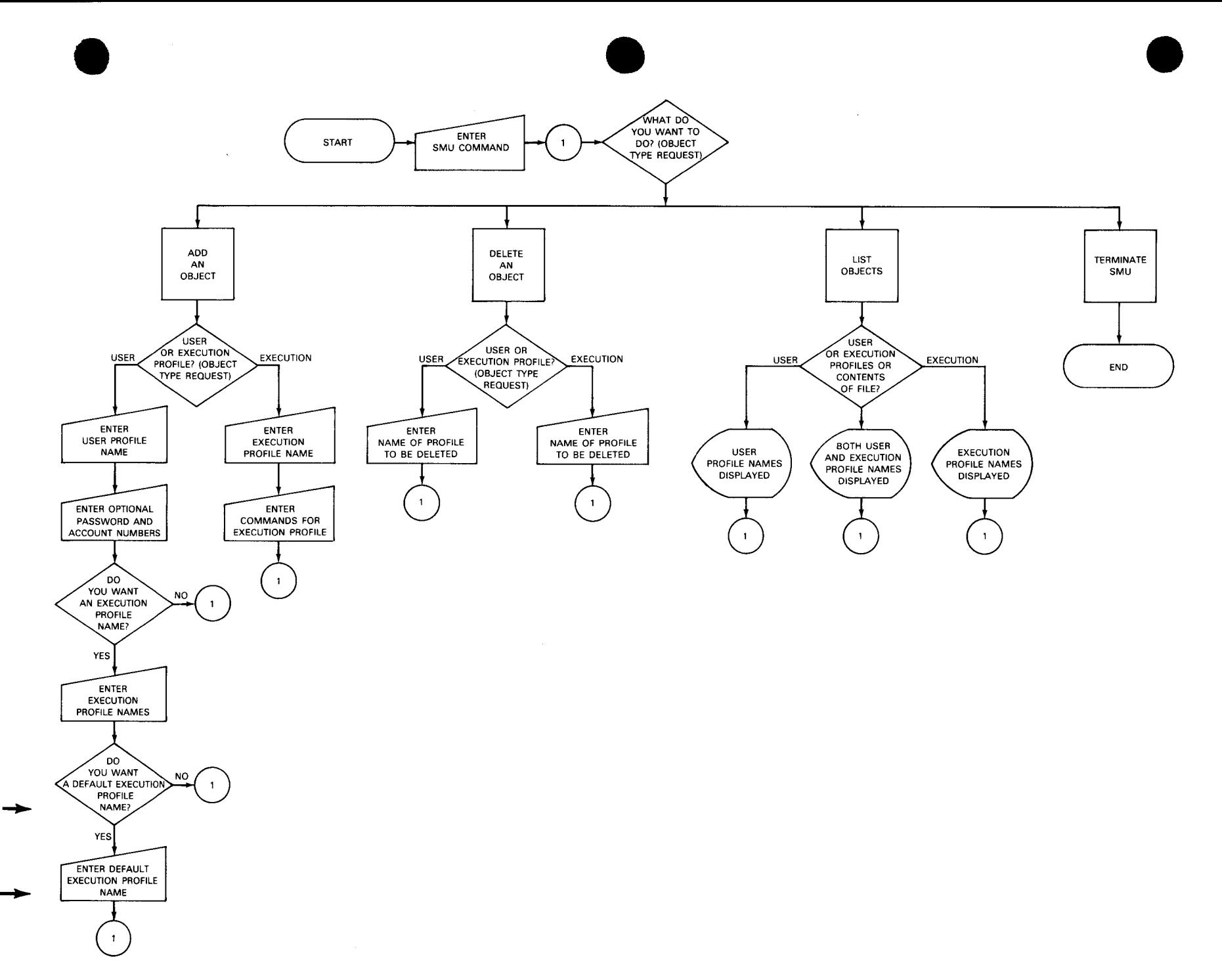

*Figure 1-2. Security Maintenance Utility Dialog Path* 

(/) **m**  (") **c :IJ** (/) ₹ ⊡ **s: 5l**  )> -< **zC -i m-z z<**  )> )> **z** (") (") **0 m C/l c'** :::! *<sup>w</sup>***r** 

 $\prec$ 

UP-8823 Rev.

 $\ddot{\phantom{1}}$ 

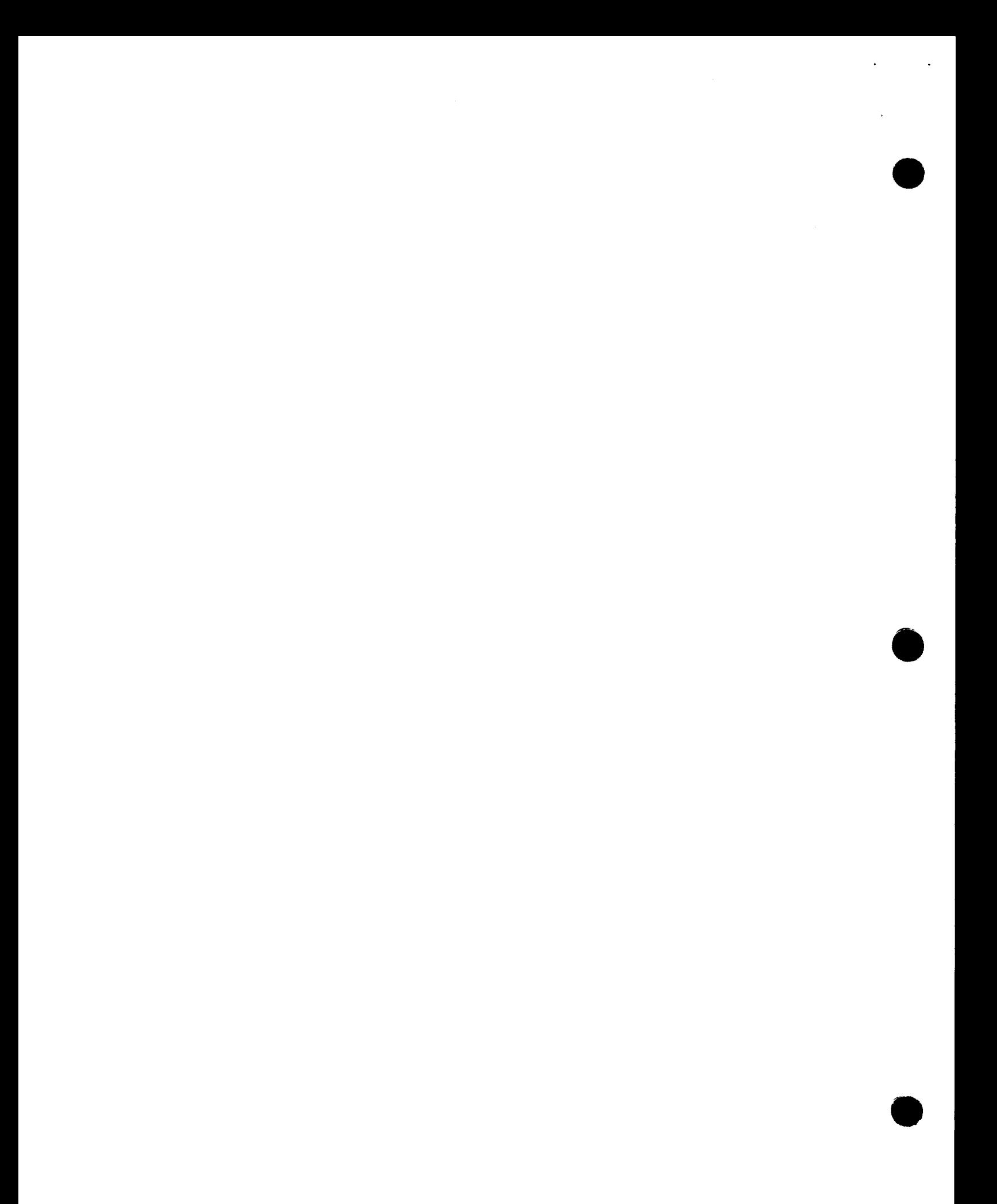

•

•

**t** 

# **2. Using the Security Maintenance Utility**

# 2.1. SYSTEM GENERATION REQUIREMENTS OF THE SECURITY MAINTENANCE UTILITY

To have interactive security, you must enter two parameters during the supervisor generation (SUPGEN) phase of system generation. The two parameters (ISLOGONSC and ISADMID) provide interactive security and control access to the security maintenance utility itself.

# 2.1.1. Providing Interactive Security

To have interactive security, enter the following keyword with YES as its associated parameter:

 $I$ SLOGONSC= ${W \choose YES}$ 

#### 2.1.2. Controlling Access to the Security Maintenance Utility

Now that you have interactive security, you must be able to control it. To do this, you define (at SUPGEN time) a special logon user-id that identifies you as the system administrator. In this manner only you can access the system security file and only you can add or delete other user names from that file. Your special user-id is entered through the following SUPGEN keyword parameter:

I SADM I D=administratorid

The administratorid may be from one to six alphanumeric characters long.

NOTE:

If you enter YES with the ISLOGONSC parameter, but enter no id with the ISADMID parameter, security is enforced, but no one can log onto the system. The security maintenance utility is inaccessible; therefore, you can't make any entries into the security file. With nothing in the security file, no user-id is acceptable to the system. In this event, the SUPGEN phase of system generation must be redone. You must enter an id with /SADMID if you provide interactive security.

# **2.2. SECURITY MAINTENANCE UTILITY DIALOG**

### **2.2.1. General**

 $\triangleright$ 

All operations of the security maintenance utility are performed via a dialog. We discuss the use of the dialog from start to finish with explanations and examples as needed. We look at each dialog step as it is presented to you on your workstation screen, but with an alteration for clarity. The dialog requests appear on the screen one following another, with no break between; the screen does not clear after each dialog request is answered. We show each dialog step on a separate screen.

To respond to a dialog request, enter your response immediately following the start-ofentry character ( $\triangleright$ ) on the line immediately below the last line of the dialog request. Then, press the transmit key to send your response to the system. Some of the dialog requests ask for information that is optional; examples of this are requests for passwords and account numbers. If you do not want to enter any data in response to these requests, simply press the transmit key, and your null response will be sent to the system.

The following example shows how to respond to a dialog request. The dialog request shown asks for an optional piece of data, an account number:

ENTER AN ACCOUNT NUMBER FOR USER-ID PAULM

To answer this request with an account number, enter the account number immediately following the start-of-entry character. The cursor will be positioned at that point:

> ENTER AN ACCOUNT NUMBER FOR USER-ID PAULM  $>3468$

To answer this request without an account number, just press the transmit key.

•

•

# • 2.2.2. Initializing the Security Maintenance Utility

To use the security maintenance utility dialog, first log onto the system, using the special user-id you defined during SUPGEN with the ISADMID parameter. After your LOGON ~ command has been accepted, enter the following interactive command to initialize the security maintenance utility:

SMU

*NOTE:* 

You may use the security maintenance utility only from a workstation or terminal acting as a workstation. You may not use it from the system console.

Do not enter any parameters with the SMU command. The command will be rejected if you do. If you log on under a user-id other than the one specified at SUPGEN, the command will be rejected, and the following error message displayed:

IS47 COMMAND NOT PERMITTED FOR USER-ID

After you have initialized the security maintenance utility, the first dialog request is displayed.

*NOTE:* 

•

•

The first time you use the security maintenance utility, it operates in a way slightly different from the description that follows. For detailed information on the initial use of the security maintenance utility, refer to 2.2.8.

#### 2.2.3. Operation Type Dialog Request

The following screen shows the first dialog request, the operation type dialog request:

```
ENTER THE TYPE OF OPERATION TO BE PERFORMED: 
1. ADD AN OBJECT 
2. DELETE AN OBJECT 
3. LIST OBJECTS 
4. TERMINATE
```
This is the first dialog request produced by the security maintenance utility dialog. You are asked to choose the type of operation. The term *object* refers to either a user or execution profile. You may use the security maintenance utility either to ADD user or execution profiles to the system security file or DELETE them. You can also obtain a LIST of the names of user and execution profiles present in the security file. When you finish with the security maintenance utility, you may enter the fourth choice of this request, TERMINATE, to end your session. To respond to this dialog request, enter the number of your choice of operation: 1, 2, 3, or 4.

*NOTE:* 

If you want to make any changes to an existing user or execution profile, you must delete the entire profile and rebuild it with your new changes.

If you enter a response other than 1, 2, 3, or 4, the following message is displayed, and the operation type dialog request is redisplayed:

IS45 REPLY REJECTED - SPECIFIED VALUE OUT OF RANGE

The following is an example of the operation type dialog request, with a response specifying that an object is to be added to the security file:

```
ENTER THE TYPE OF OPERATION TO BE PERFORMED: 
1. ADD AN OBJECT 
2. DELETE AN OBJECT 
3. LIST OBJECTS 
4. TERMINATE 
\triangleright 1
```
### 2.2.4. Object Type Dialog Request

The following screen shows the second dialog request, the object type dialog request:

```
ENTER THE TYPE OF OBJECT TO BE (ADDED
                                 DELETED 
                                 LISTED 
1. USER PROF I LE 
2. EXECUTION PROFILE 
3. CONTENTS OF FILE
```
•

•

•

This dialog request asks you to identify the type of object. The first line is determined by your response to the operation type request; your response to that determines whether ADDED, DELETED, or LISTED appears in the first line. If you are going to either add or delete an object, the fourth line of the request is not displayed, as it only concerns listing profiles.

If you are going to either add or delete an object, specify whether it is a user or execution profile by entering either 1 or 2. If you specified LIST in the operation type dialog request, the fourth line of the screen is displayed. If you choose 1 (USER PROFILE), only the names of *user* profiles are displayed. If you choose 2 (EXECUTION PROFILE), only the names of *execution* profiles are displayed. If you choose 3 (CONTENTS OF FILE), both *user* and *execution* profile names are displayed. If you enter a response other than the numbers 1, 2, or 3, error message IS45 is displayed, as it is when you enter an incorrect response to the operation type dialog request. The object type dialog request is then redisplayed.

The following is an example of the object type dialog request, with a response indicating that we want to add a user profile to the security file:

ENTER THE TYPE OF OBJECT TO BE ADDED: 1. USER PROFILE 2. EXECUTION PROFILE  $\triangleright$ 1

If you specified a listing of profiles in the security file, you are finished with the dialog. You'll receive a display of the names and types of profiles depending on your response to the object type dialog request.

The following is a display produced by responding to the object type dialog request with the third option, CONTENTS OF FILE. Both user and execution profile names are displayed. User profiles are preceded by the letters *UP;* execution profiles are preceded by the letters *EP:* 

EP-EDITING UP-PAY238 UP-FRANKW EP-PENSION UP-PAULM EP-PAYROLL EP-UNEMPL IS83 FSTATUS FINISHED, 00007 ELEMENTS WERE DISPLAYED

On the third line of the screen, you'll notice that message IS83 is displayed. Your response of LIST OBJECTS to the first dialog request initiates an FSTATUS interactive command for the security file. Your response of USER PROFILE, EXECUTION PROFILE, or CONTENTS OF FILE to the object type dialog request provides the necessary information for the system to execute the FSTATUS command.

# 2.2.5. Object Name Dialog Request

The following screen shows the third dialog request, the object name dialog request:

```
ENTER THE NAME OF THE (USER PROFILE ) TO BE (ADDED )<br>EXECUTION PROFILE : (DELETED)
                              EXECUTION PROFILE
```
This dialog request asks you for the name of the user or execution profile. If you are adding a profile, you must create a new name and enter it in the system. If you are deleting a profile, you must enter the name of the profile to be deleted. To respond, enter the name for the user or execution profile.

If you enter a name longer than the six or eight characters allowed for user or execution profile names or enter a name containing invalid characters, the following error message is displayed. The object name dialog request is then redisplayed.

IS50 A{USER PROFILE }MUST BE 1 TO {6} ALPHANUMERIC CHARS  $\lceil$  EXECUTION PROFILE

The exact wording of the error message depends on the type of profile it concerns.

The following is an example of the object name dialog request, with a response naming the user profile PAULM. (Remember that the name of the user profile is also the user-id.)

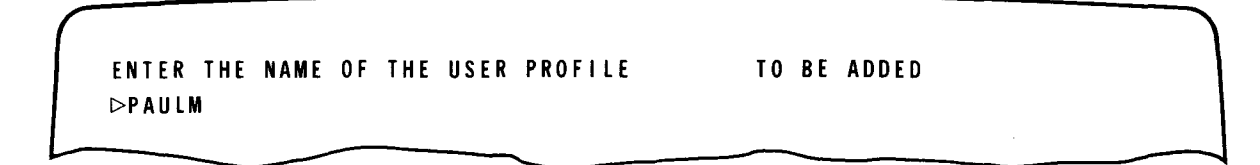

#### 2.2.6. Completing the User Profile

At this point, the dialog branches in several directions, according to the entries you have made up to now.

If you have indicated that you want to *delete* either a user or execution profile, you have completed your work with the dialog. The profile is deleted, and the operation type dialog request is redisplayed. If the delete operation is unsuccessful, the following error message is displayed, and then the operation type dialog request is redisplayed.

IS69 DELETE OPERATION REJECTED \_\_\_\_\_\_\_\_ NOT FOUND

(The underlines are replaced by the name of the profile unable to be deleted.)

•

•

•

•

If you have indicated that you want to *add* a *user* profile to the security file, a group of dialog requests is displayed to obtain further information. These dialog requests are discussed in 2.2.6.1 through 2.2.6.3.

If you have indicated that you want to add an *execution* profile to the security file, another set of dialog requests is displayed. These are described in 2.2.7.

#### **2.2.6.1. Password Dialog Request**

 $\triangleright$ 

 $\triangleright$ 

The following screen shows the password dialog request:

ENTER THE PASSWORD ASSOCIATED WITH USER-ID \_\_\_\_\_\_

This dialog request asks for a password for the user profile identified by the user-id. You respond by entering a password or, if you do not want a password, by pressing the transmit key. If you enter a password longer than six characters, or one containing an invalid character, the following error message is displayed, and the password dialog request is redisplayed:

IS50 A PASSWORD MUST BE 1 TO 6 ALPHANUMERIC CHARS

The following is an example of the password dialog request for the user profile PAULM, with a password, SECRET, in response:

ENTER THE PASSWORD ASSOCIATED WITH USER-ID PAULM !>SECRET

#### **2.2.6.2. Account Number Dialog Request**

The following screen shows the account number dialog request:

```
ENTER AN ACCOUNT NUMBER FOR USER-ID _____ _
```
 $\triangleright$ 

This dialog request asks for an account number for the user profile identified by the userid. You respond by entering an account number or, if you don't want an account number, by pressing the transmit key.

If you enter an account number longer than eight characters, or one containing an invalid character, the following error message is displayed, and the account number request is redisplayed:

IS50 A ACCOUNT NUMBER MUST BE 1 TO 8 ALPHANUMERIC CHARS

The following is an example of the account number dialog request for the user profile PAULM, with an account number, 45672987, in response:

ENTER AN ACCOUNT NUMBER FOR USER-ID PAULM [>45672987

If you do not enter an account number, the dialog proceeds to request an execution profile name. If you do enter an account number, the following dialog request is displayed, asking you for more account numbers. A user profile may contain as many account numbers as you need. •

MORE ACCOUNT NUMBERS? (DEPRESS TRANSMIT OR ENTER ACCT-NO)

If you have another account number, enter it. If you enter an account number, the dialog request is redisplayed, allowing you to continue entering account numbers. If you press the transmit key, the dialog proceeds to request an execution profile name.

#### 2.2.6.3. Execution Profile Name Dialog Request

The following screen shows the execution profile dialog request:

```
EXECUTION PROFILE NAME REQUIRED FOR ______?
(DEPRESS TRANSMIT OR ENTER EXECUTION PROFILE NAME) 
[> •
```
•

• This dialog request asks for the name of an execution profile that you want associated with the user profile being built. The name of the user profile appears where there are underlines in this dialog request. To respond, enter an execution profile name, or, if you don't want an execution profile, press the transmit key. If you enter an execution profile name longer than eight characters, or one containing an invalid character, the following error message is displayed, and the execution profile name dialog request is redisplayed:

IS50 A EXECUTION PROFILE NAME MUST BE 1 TO 8 ALPHANUMERIC CHARS

The following is an example of the execution profile name dialog request for the user profile PAULM, with an execution profile name, EDITING, in response:

```
EXECUTION PROFILE NAME REQUIRED FOR PAULM? 
(DEPRESS TRANSMIT OR ENTER EXECUTION PROFILE NAME) 
!>EDITING
```
If you enter an execution profile name, the following dialog request is displayed, asking you if you want to enter more execution profile names. A user profile can contain as many execution profile names as you need.

MORE EXEC PROF NAMES? (DEPRESS TRANSMIT OR ENTER NEXT NAME)  $\triangleright$ 

If you want more execution profile names, enter them as you did the first one. After each name, the request for more is redisplayed. After you have entered the last execution profile name, press the transmit key when the request is redisplayed. The following dialog request is then displayed:

ENTER THE NAME OF THE DEFAULT EXEC. PROF. NAME FOR LOGON:  $\triangleright$ 

This dialog request asks for the name of the default execution profile for the user profile being built. Enter a default execution profile name or, if you don't want a default execution profile, press the transmit key .

This dialog request completes the building of a user profile. After you respond to this • request, the first dialog request (the operation type dialog request) is redisplayed. You may then add another object to the security file, delete an object, or list the contents of the file to make certain the profile you just completed has been entered. You may also end your session with the security maintenance utility by entering TERMINATE.

# **2.2.7. Completing the Execution Profile: Command Dialog Request**

In 2.2.6, we said that the dialog branched to allow you to build either a user or execution profile. This subsection deals with the dialog requests displayed when you want to add an *execution* profile to the system security file.

The following screen shows the command dialog request:

```
ENTER A COMMAND TO BE EXECUTED FOR PROFILE _______
\triangleright
```
This dialog request asks you to enter an interactive services command, with any necessary parameters, to be automatically executed when a user specifies this execution profile at • LOGON. You may only use *one* line of the screen to enter the command; the security maintenance utility does not accept the continuation character or commands greater than one line in length.

If you enter a command longer than one line, the following error message is displayed, and the command request is redisplayed:

IS50 A COMMAND MUST BE 1 TO 80 ALPHANUMERIC CHARS

When you have entered a valid response, the following request is displayed:

MORE COMMANDS? (DEPRESS TRANSMIT OR ENTER COMMAND)  $\triangleright$ 

•

•

This dialog request solicits another command to be entered in the execution profile. To respond, enter a command or, if you don't want any more commands, press the transmit key. After you enter each command, the request is redisplayed. When you enter the last command, press the transmit key. This concludes this portion of the dialog and causes the first dialog request (the operation type request) to be displayed. At this time, as at the conclusion of the user profile portion of the dialog, you may add other profiles to the security file, delete profiles, list the contents of the security file, or end your security maintenance utility session.

#### **2.2.8. Initial Use of the Security Maintenance Utility**

The sequence of dialog requests is somewhat different during the initial use of the security maintenance utility. The first time you log on under the security administrator's user-id and enter SMU, the following message is displayed:

#### IS76 SECURITY ADMINISTRATOR'S USER-ID IS NOT IN \$Y\$SEC

Immediately after the message, the password dialog request for the security administrator's user-id is displayed. The dialog continues from this point, prompting you to create a user profile for the security administrator's user-id. After you do this, the utility operates in the normal sequence, beginning with the operation type dialog request. This difference in sequence occurs because the security administrator's user-id is not initially located in the system security file (\$Y\$SEC). Building a user profile associated with the security administrator's user-id causes it to be placed in the system security file.

 $\label{eq:2.1} \frac{1}{\sqrt{2}}\left(\frac{1}{\sqrt{2}}\right)^{2} \left(\frac{1}{\sqrt{2}}\right)^{2} \left(\frac{1}{\sqrt{2}}\right)^{2} \left(\frac{1}{\sqrt{2}}\right)^{2} \left(\frac{1}{\sqrt{2}}\right)^{2} \left(\frac{1}{\sqrt{2}}\right)^{2} \left(\frac{1}{\sqrt{2}}\right)^{2} \left(\frac{1}{\sqrt{2}}\right)^{2} \left(\frac{1}{\sqrt{2}}\right)^{2} \left(\frac{1}{\sqrt{2}}\right)^{2} \left(\frac{1}{\sqrt{2}}\right)^{2} \left(\$ 

 $\sim 10^{-10}$ 

 $\mathcal{L}$ 

•

•

# **3. Sample Security Maintenance Utility Session**

# **3.1. GENERAL**

In this section, we present a typical session using the security maintenance utility. Here we'll create a user profile and a simple execution profile to go with it.

We've divided the session into four parts; after each part we'll explain the requests and responses shown.

# 3.2. **SAMPLE SECURITY MAINTENANCE UTILITY SESSION**

#### **3.2.1. Part 1: Object and Operation Type Dialog Requests**

The following 10 lines show the beginning of this security maintenance utility session:

```
1. ENTER THE TYPE OF OPERATION TO BE PERFORMED: 
2. 1. ADD AN OBJECT 
3. 2. DELETE AN OBJECT 
4. 3. LIST OBJECTS 
5. 4. TERMINATE 
6. \vert \cdot \vert \vert \vert \vert \vert7. ENTER THE TYPE OF OBJECT TO BE ADDED: 
8. 1. USER PROFILE 
9. | 2. EXECUTION PROFILE
10. >1
```
In part 1, we respond to the first two dialog requests of the security maintenance utility. On line 6 we respond that we want to add an object to the system security file; on line 10 we respond that the object we want to add is to be a user profile.

#### 3.2.2. Part 2: Creating the User Profile

The following 23 lines show the steps we take to create the user profile we specified in part 1:

```
1 . ENTER THE NAME OF THE USER PROFILE TO BE ADDED 
2 \trianglerightPAY238
3. ENTER THE PASSWORD ASSOCIATED WITH USER-ID PAY238 
4. \sqrt{5} \triangleright FR123
5. ENTER AN ACCOUNT NUMBER FOR USER-ID PAY238 
6. \sqrt{PAY34}7. MORE ACCOUNT NUMBERS? (DEPRESS TRANSMIT OR ENTER ACCT-NO)
8. I DPAY 37
9. MORE ACCOUNT NUMBERS7 (DEPRESS TRANSMIT OR ENTER ACCT-NO) 
10. \trianglerightPAY51
11. MORE ACCOUNT NUMBERS? (DEPRESS TRANSMIT OR ENTER ACCT-NO) 
12 \quad \text{I} \quad \text{B}13. EXECUTION PROFILE NAME REQUIRED FOR PAY238?
14. (DEPRESS TRANSMIT OR ENTER EXECUTION PROFILE NAME) 
15. PPAYROLL
16. MORE EXEC PROF NAMES? (DEPRESS TRANSMIT OR ENTER NEXT NAME) 
17. DPENSION
18. MORE EXEC PROF NAMES? (DEPRESS TRANSMIT OR ENTER NEXT NAME) 
19. l>UNEMPL 
20. 
21. 
22. 
         MORE EXEC PROF NAMES? (DEPRESS TRANSMIT OR ENTER NEXT NAME) 
         \trianglerightENTER THE NAME OF THE DEFAULT EXEC. PROF. NAME FOR LOGON: 
23. \sqrt{2}
```
In part 2, we create the user profile, beginning with line 2, where we name the user profile PAY238. In line 4, we respond to the dialog request for a password by entering ER123. In line 6, we enter the first account number, PAY34, that we want to place in the profile. Line 7 asks if we want to add more account numbers; and, in line 8, we add PAY37. We add another account number, PAY51, in line 10. These different account numbers could be assigned to different personnel, different departments, or different activities within a department. Because we have added all the account numbers we want, we respond to line 11 by pressing the transmit key. In line 15, we begin to add execution profile names to the profile, the first being PAYROLL. We enter two more execution profile names on lines 17 and 19, PENSION and UNEMPL. These execution profiles could start programs to calculate pension benefits, produce an accounting of unemployment compensation paid over the last year, or any program we devise.

•

•

•

We complete the sequence of entering execution profile names by responding to line 20; we do this by pressing the transmit key.

We complete the user profile by specifying that we don't want a default execution profile for the user profile.

#### 3.2.3. Part 3: Creating an Execution Profile

The following 16 lines show the creation of an execution profile to be associated with user profile PAY238:

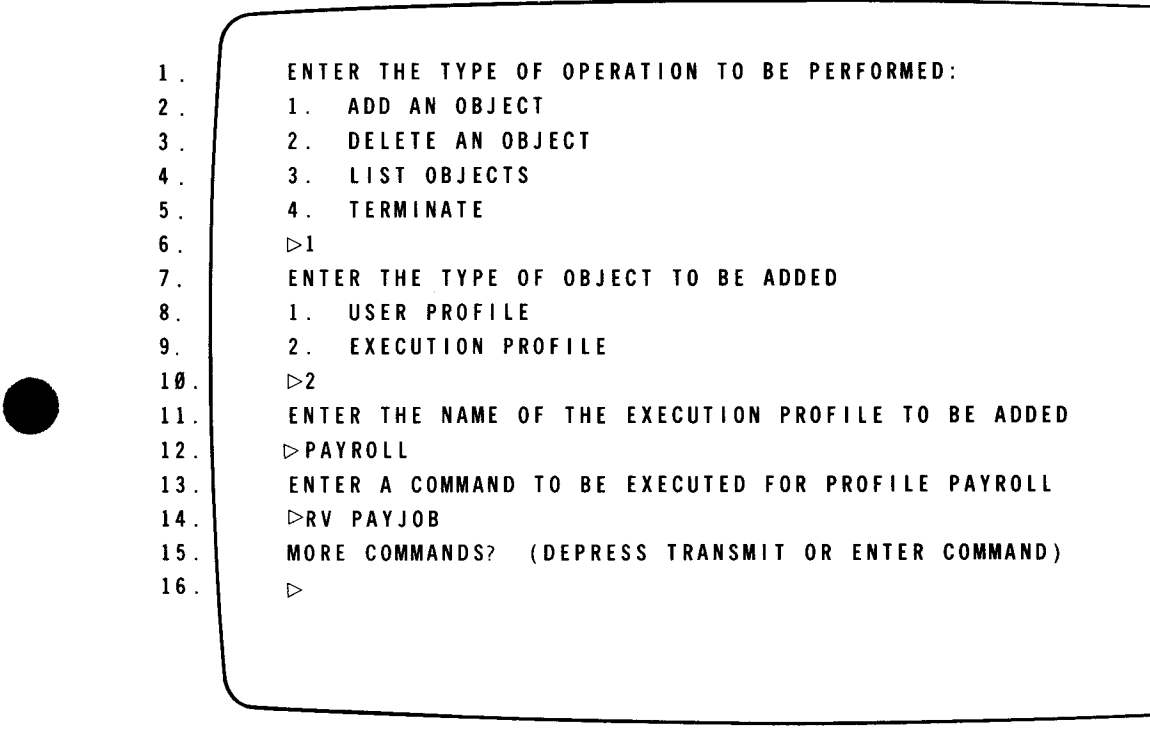

In part 3, we create an execution profile. In part 2, we specified the names of three execution profiles to be associated with user profile PAY238. Now we are going to complete one of the three execution profiles, PAYROLL. Lines 1 through 10 repeat the dialog requests you saw in part 1. You will respond to these requests every time you perform a security maintenance utility function. In line 6, we indicate that we want to add an object; in line 10 we indicate that the object is an execution profile. Because the execution profile itself is a different record in the security file from the user profile, we must enter the name of the execution profile again. The name is entered on line 12, PAYROLL. We enter the first command for PAYROLL on line 14, RV PAYJOB. This is the only command in this execution profile; therefore, when we are asked for more commands on line 15, we respond by pressing the transmit key.

The other two execution profiles we specified for PAY238 are created in the same way. To simplify this sample session, we won't show them.

-- -----------------------------------------------

# **3.2.4. Part 4: Concluding the Session**

The following six lines show the conclusion of this sample security maintenance utility session:

```
1 . ENTER THE TYPE OF OPERATION TO BE PERFORMED: 
2. 1. ADD AN OBJECT
3. 2. DELETE AN OBJECT 
4. 3. LIST OBJECTS 
5. 4. TERMINATE 
6. \triangleright 4
```
This concludes the security maintenance utility session. We have finished creating the user and execution profiles we want to add to the system security file. This time, when the operation type dialog request screen is displayed, we choose option 4. Our security maintenance utility session is now finished.

•

•

| SPERRY- LINIVAC

# **USER COMMENT SHEET**

Your comments concerning this document will be welcomed by Sperry Univac for use in improving subsequent editions.

Please note: This form is not intended to be used as an order blank.

(Document Title)

(Document No.) (Revision No.) (Update No.)

**Comments:** 

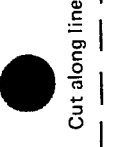

 $\bullet$   $\begin{array}{c} \bullet \\ \bullet \\ \bullet \end{array}$ 

 $\bullet$   $|$ 

**1** 

 $\lambda$ 

 $\mathbf I$ 

I  $\vert$ 

 $\vert$ 

I

I I I

I I I I I

**From:** 

(Name of User)

(Business Address)

# **BUSINESS REPLY MAIL**<br>FIRST CLASS PERMIT NO. 21 BLUE BELL, PA.

I II II I

NO POSTAGE NECESSARY IF MAILED IN THE UNITED STATES 1~

SUT

•

•

BLUE BELL, PA.

POSTAGE Will BE PAID BY ADDRESSEE

SPERRY UNIVAC

ATTN.: SYSTEMS PUBLICATIONS

P.O. BOX 500 BLUE BELL, PENNSYLVANIA 19424

-~------------------------------------------------ FOLD

FOLD